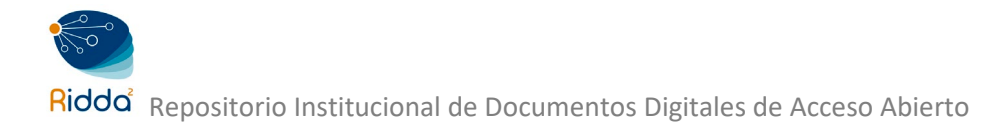

# UTP-Riddd

Repositorio Institucional de documentos digitales de acceso abierto de la Universidad Tecnológica de Panamá

# **MANUAL PARA LA CREACIÓN DE PERFIL EN ORCID**

Connecting Research and Researchers

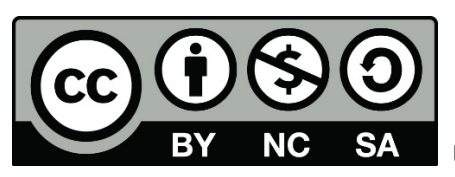

 **UTP-Ridda2. 2019**

© Manual de Creación de Perfil de ORCID por, Dalys Saavedra y Danny Murillo.

Universidad Tecnológica de Panamá (UTP)

Esta obra está licenciada bajo la Licencia Creative Commons Atribución-NoComercial-CompartirIgual 4.0 Internacional. Para ver esta licencia:

<https://creativecommons.org/licenses/by-nc-sa/4.0/deed.es>

Fuente del documento UTP-Ridda<sup>2</sup>:

[http://ridda2.utp.ac.pa/handle/123456789/](http://ridda2.utp.ac.pa/handle/123456789/2447)6144

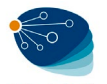

## ¿Qué es ORCID?

ORCID (Open Researcher and ContributorID) es una herramienta para la normalización de la firma de los investigadores, que les permite registrar sus datos, sus trabajos y reclamar la autoría de los mismos. Se trata de un identificador digital compuesto por 16 dígitos y basado en la norma ISO 27729:2012, persistente y que distingue de modo inequívoco a un investigador de cualquier otro.

## Un registro ORCID se compone de:

- 1. Información biográfica
- 2. Información sobre nuestra formación académica
- 3. Información sobre nuestra vida laboral
- 4. Información sobre fuentes de financiación
- 5. Información sobre nuestras publicaciones

## Proceso de Registro en ORCID

1. Debe ingresar el sitio web<https://orcid.org/> y diríjase a *¡Regístrese ahora!*

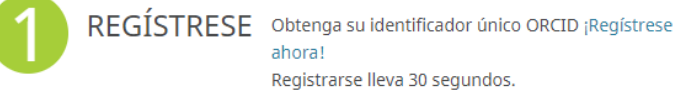

2. Llenar los campos solicitados respecto a su información personal tal como se muestra en la

### imagen siguiente.

## Regístrese para obtener una ORCID iD

ORCID proporciona un identificador digital persistente que lo distingue a usted de todos los otros investigadores, y por medio de la integración en flujos de trabajo de investigación clave, como presentación de manuscritos y subvenciones, acepta enlaces automatizados entre usted y sus actividades profesionales, garantizando que su obra sea reconocida.

De acuerdo con los términos y condiciones de ORCID, puede registrar solo un ORCID iD para usted mismo.

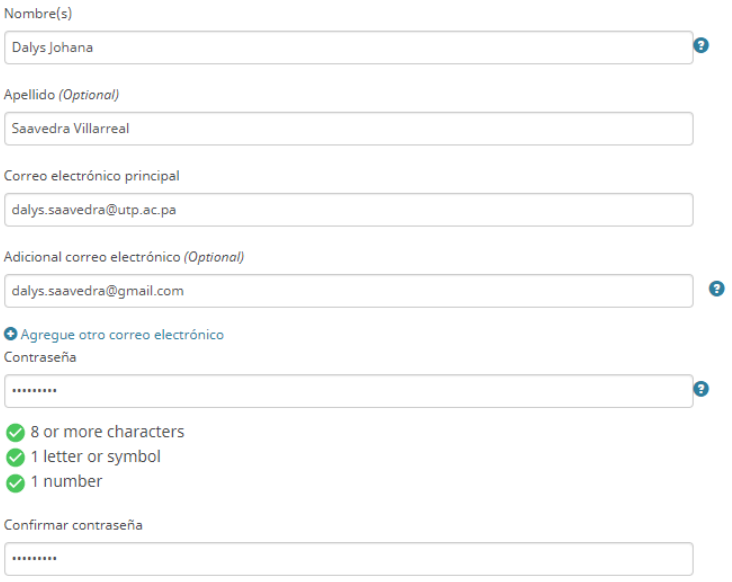

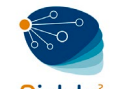

3. Deberá escoger el tipo de perfil que desea configurar y determinar el grado de privacidad de los mismos. Se proporcionan tres niveles de privacidad en el cual recomendamos utilizar un perfil público.

#### **Configuraciones de privacidad**

Su ORCID iD se conecta con su registro ORCID que puede contener enlaces a sus actividades de investigación, afiliaciones, premios, otras versiones de su nombre, y mucho más. Usted controla este contenido y quién puede verlo. Más información en la configuración de privacidad.

De forma predeterminada, ¿quién puede ver la información añadida a su registro ORCID?

- <sup>1</sup> <sup>4</sup> Público Todos (87% de nuestros usuarios selecciona esta opción)
- $\circledcirc$  **b** Limitado Partes de confianza (5% de nuestros usuarios selecciona esta opción)
- <sup>1</sup> **c** Privado Sólo yo (8% de nuestros usuarios selecciona esta opción)
- 4. Para finalizar esta sección, Acepte los Términos de uso y haga clic sobre el botón Registrarse.

#### Términos de uso

Acepto la política de privacidad y los términos y condiciones de uso, incluyendo mi autorización de que mis datos se procesen en los EE.UU. y sean públicos cuando se marquen como Público.

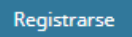

5. Automáticamente le saldrán algunos perfiles relacionados a su nombre, si ninguno coincide con el suyo, haga clic sobre *No soy ninguno de estos; continuar con la inscripción*.

Hemos encontrado los siguientes registros que podrían pertenecerle. Tal vez su institución ya creó un registro ORCID en su nombre.

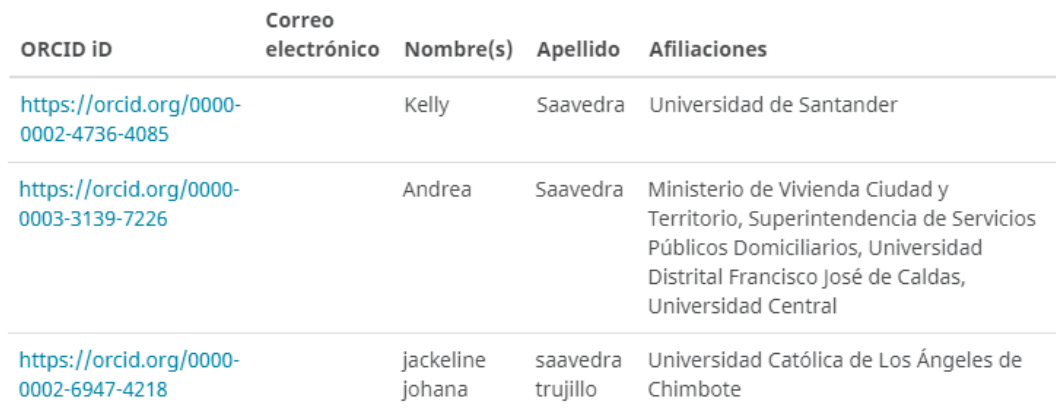

Not sure whether you already have an ORCID iD? Contáctenos

Yes, I have an iD - sign in now

No soy ninguno de estos; continuar con la inscripción

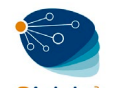

6. Un correo electrónico le llegará a su cuenta, por lo que deberá verificarlo para luego continuar registrando la información en su perfil.

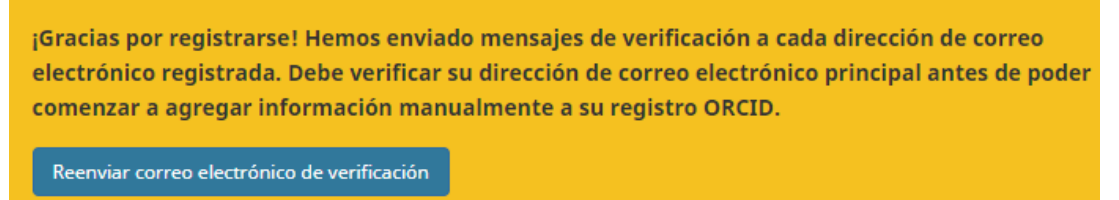

## Editar Información Personal

1. En la parte Izquierda de su Perfil, puede añadir y modificar sus datos personales.

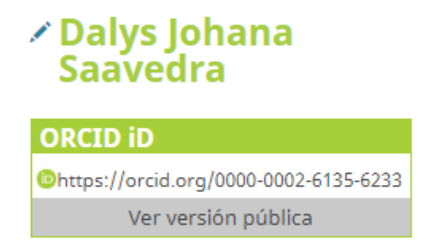

2. Deberá indicar en el campo *Nombre publicado*, el nombre preferente de autor para sus publicaciones, es decir su Firma normalizada. Para finalizar haga clic sobre *Guardar cambios.*

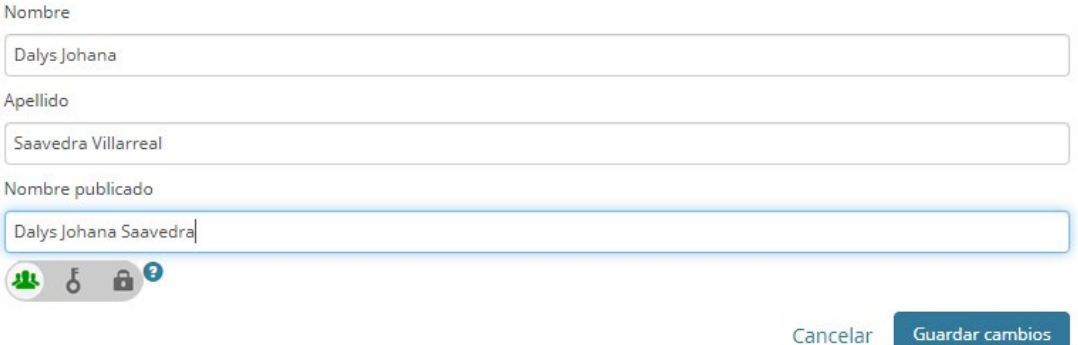

3. Podemos añadir variantes de nuestro nombre en el campo *También conocido como*, el cual se refiere al alias, es decir todos los nombres adicionales y otras formas de firma que considere oportuno reseñar para hacer referencia a su nombre como autor de sus artículos.

Puede agregar tantos alias sean necesarios, para ello solo deberá hacer clic sobre el signo de mas (+) de la parte inferior izquierda.

Para guardar los cambios, haga clic sobre el botón *Guardar cambios.*

Cancelar |

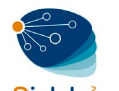

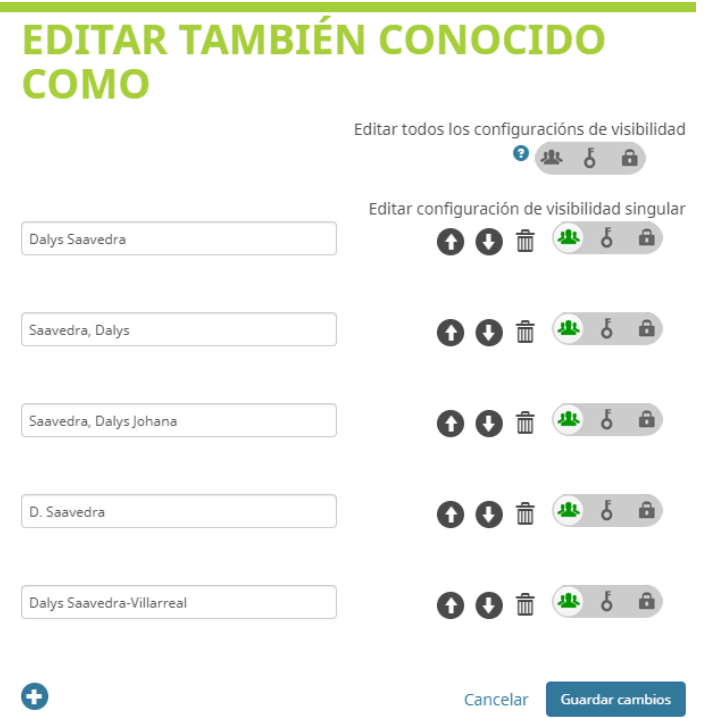

4. Editar o Agregar los *países* que estén relacionados a trabajo, estudios o nacionalidad.

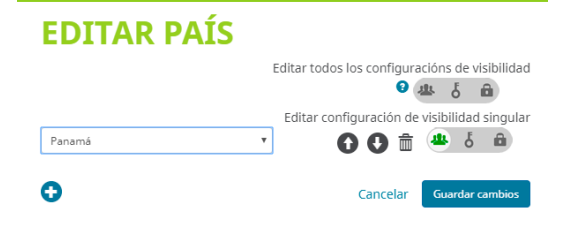

5. También podemos añadir las *palabras clave* que definen nuestras líneas de investigación. Para mayor visibilidad y facilidad de recuperación, se recomienda incluirlos en inglés y en español.

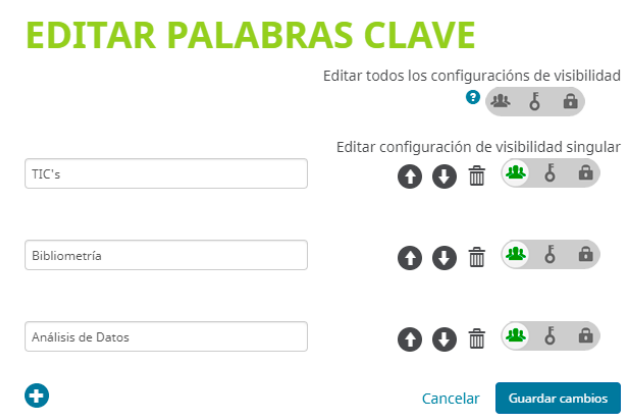

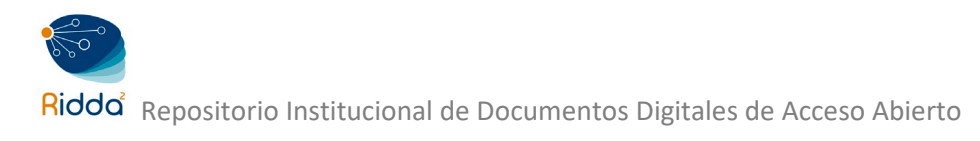

6. En *Sitios web* se recomienda incluir aquellos blogs, redes sociales y/o enlaces web en los que está presente el investigador. Pueden corresponder a su grupo de investigación, departamento/facultad, o en su defecto a la Universidad Tecnológica de Panamá.

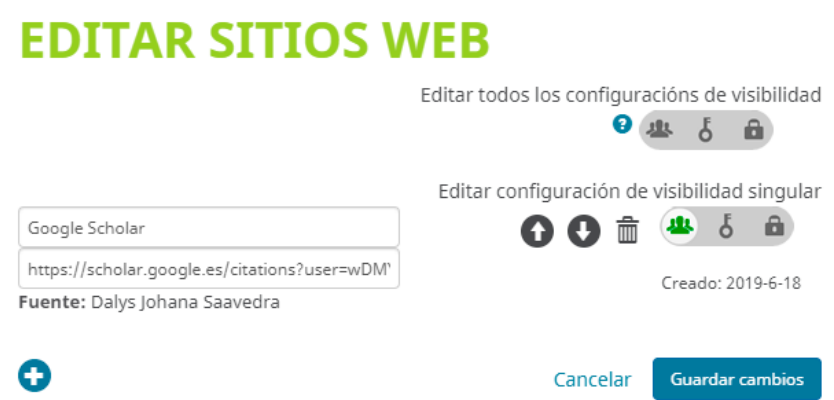

7. En la sección *Otras ID* aparece cuando se incluyen publicaciones en nuestro perfil de ORCID, provenientes de otros perfiles de autor: ResearcherID, Author ID de Scopus. El identificador de autor se incluirá automáticamente

## Biografía

El autor puede añadir *una breve biografía* para ayudar a una identificación unívoca y dar a conocer su actividad científica y académica.

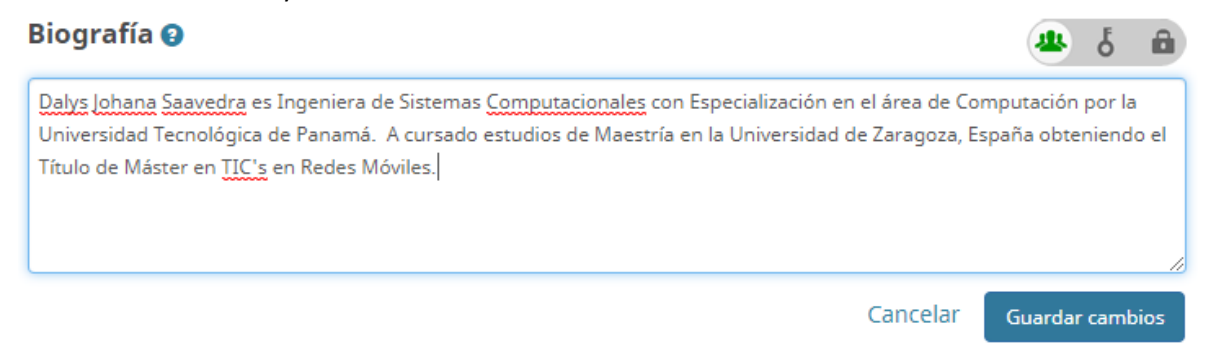

## Empleo

En este apartado es muy *IMPORTANTE* especificar siempre el nombre de nuestra institución de forma correcta, por ello debemos escogerlo del desplegable que nos muestra al teclear Universidad Tecnológica de Panamá, los siguientes campos se rellenan automáticamente.

Si tiene o ha tenido vinculación con otros organismos (Otras Universidades, Hospitales, Institutos, etc.), puede añadirse más de una afiliación.

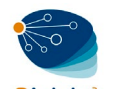

Al finalizar de completar los datos, haga clic sobre el botón *Agregar a la lista.*

## **AGREGAR EMPLEO**

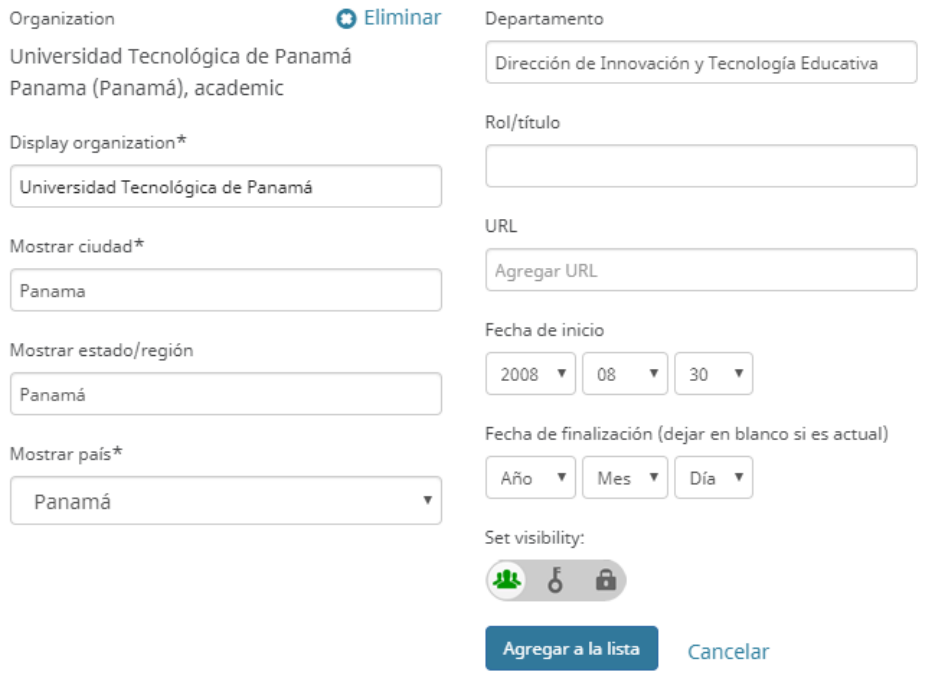

Para agregar más registros, solo deberá hacer clic sobre el botón *Agregar empleo*.

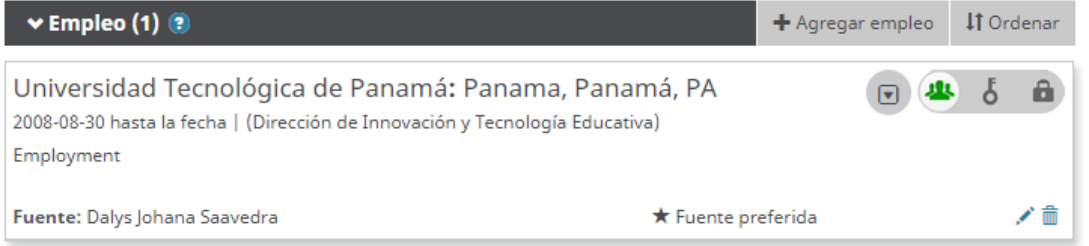

## Educación

El autor puede añadir sus titulaciones académicas, seleccionando la Universidad y especificando titulación y fechas. Al finalizar de completar los datos, haga clic sobre el botón *Agregar a la lista.*

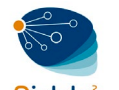

# **AGREGAR EDUCACIÓN**

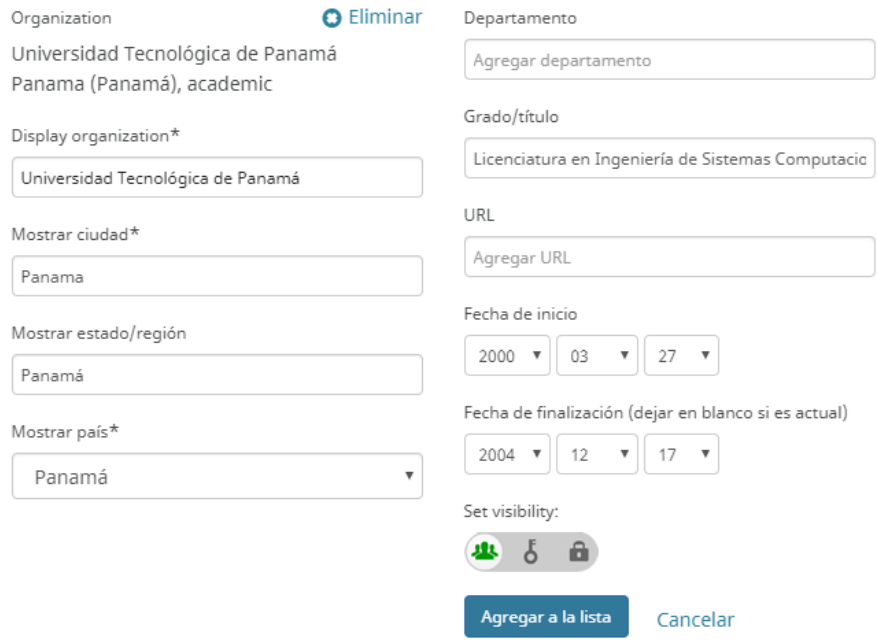

Para agregar más registros, solo deberá hacer clic sobre el botón *Agregar educación*.

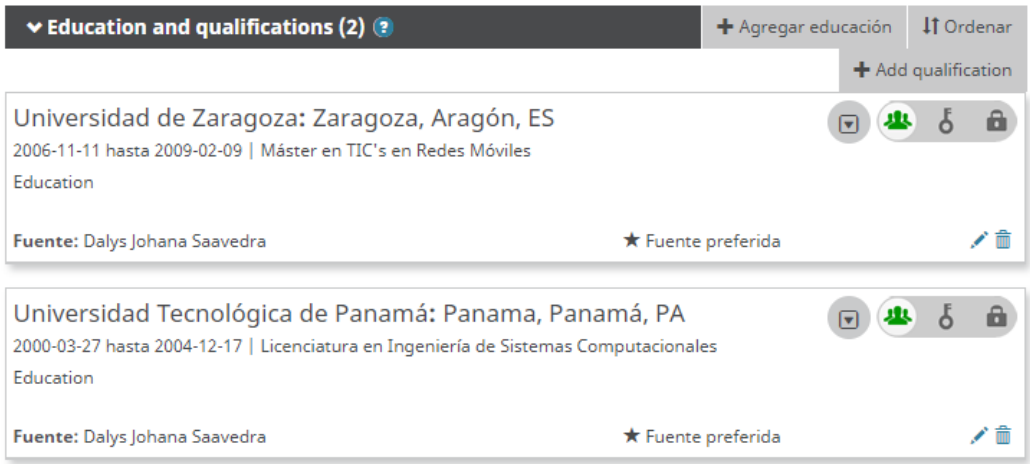

## Invited positions and distinctions

La posición invitada es una afiliación no laboral invitada, por ejemplo, becario honorario, investigador invitado, profesor emérito.

La distinción es un premio honorífico u otro, distinción o premio en reconocimiento de sus logros, por ejemplo. Trofeo, medalla, título honorario.

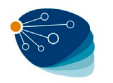

## Membership and service

La membresía es la membresía en una sociedad o asociación; no incluye membresías honorarias y becas.

El servicio es una donación significativa de tiempo, dinero u otro recurso, por ejemplo. Oficial de la sociedad voluntaria, puesto electo en la junta, trabajo de extensión.

## Financiamiento

En este apartado el investigador puede incluir toda aquella información relacionada con las subvenciones u otras fuentes de financiación recibidas.

La información puede incluirse tanto de forma manual como importada.

## Cómo añadir Publicaciones

Podemos añadir de nuestras publicaciones de varias formas, pero las más comunes son:

- Enlazar manualmente
- Automática (Buscar y enlazar)
- Enlace BibTex

## 1. Enlazar Manualmente

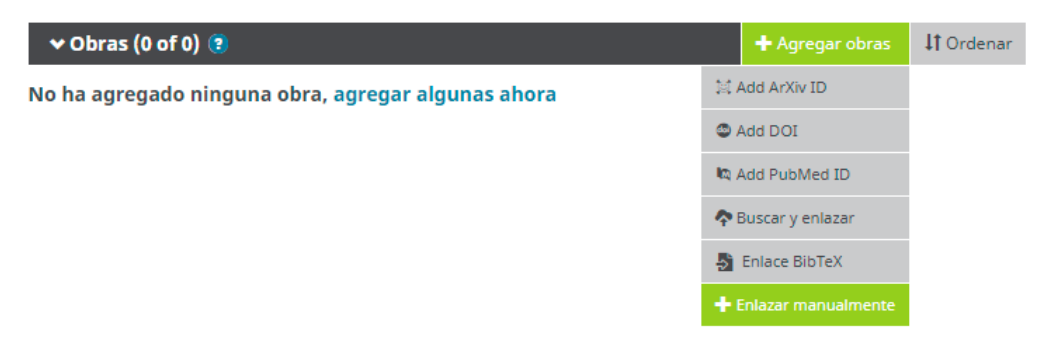

En el menú *Agregar obras* debemos escoger *Enlazar manualmente.* Tenemos que rellenar el formulario que nos presenta para añadir los artículos que no hayamos podido importar de alguna base de datos.

Para finalizar haga clic sobre el botón *Agregar a la Lista.*

# **AGREGAR OBRA**

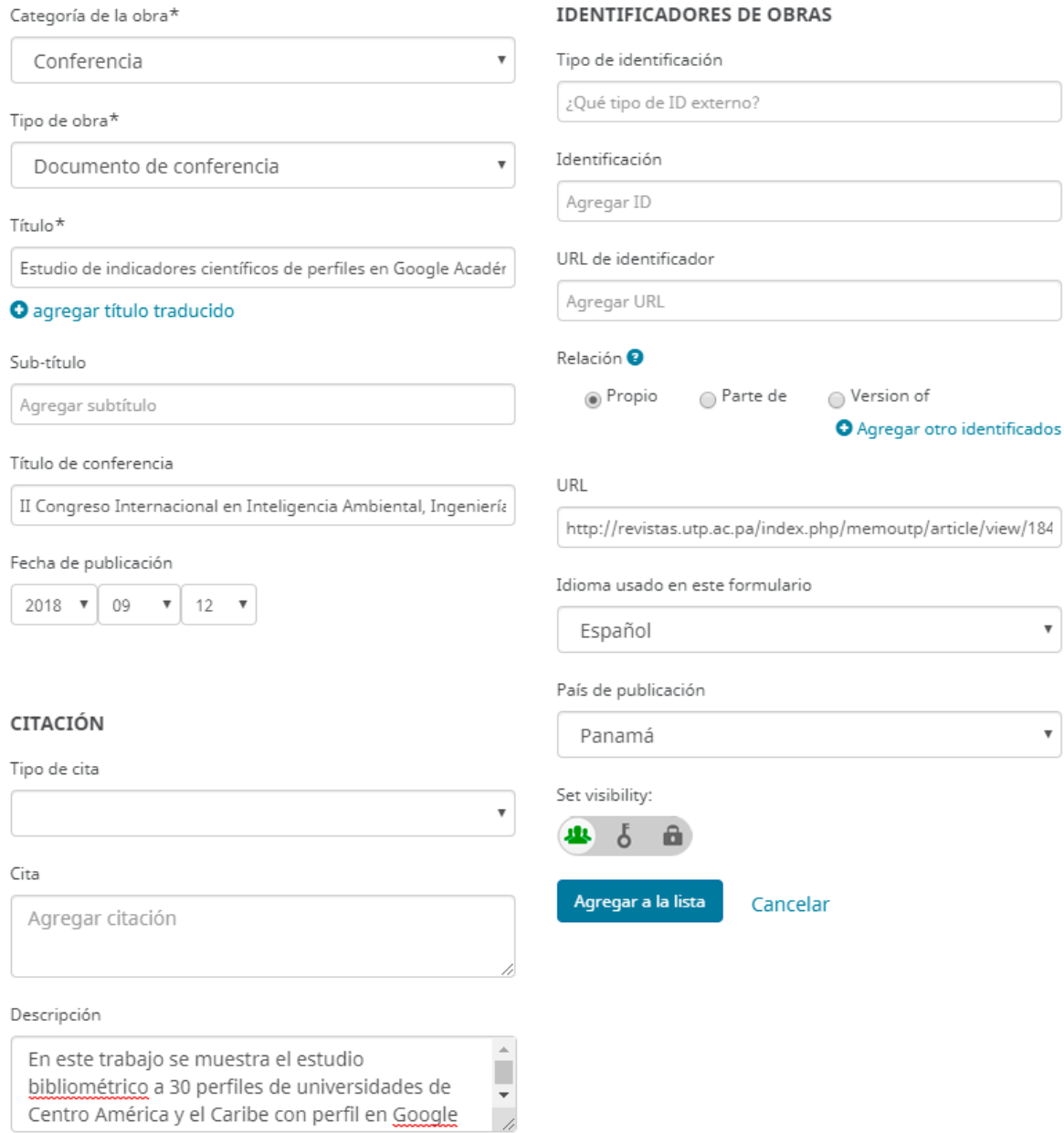

## 2. Automática (Buscar y enlazar)

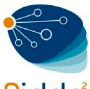

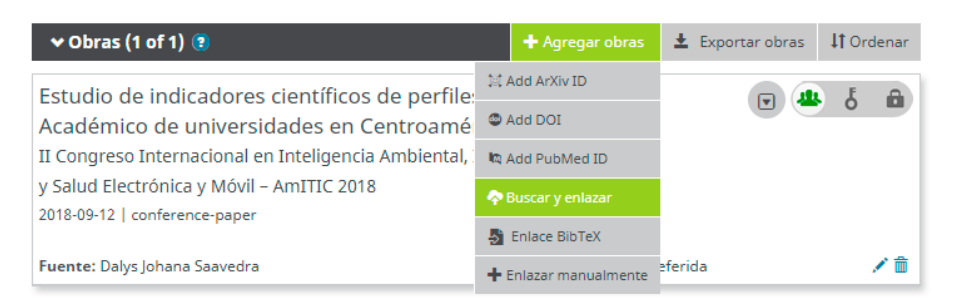

En el menú *Agregar obras* debemos escoger *Buscar y enlazar.*

Algunas bases de datos permiten la exportación de nuestros artículos de forma automática como por ejemplo Scopus, Web of Science (a través de Researcher ID), PubMed, CrossRef entre otras.

Cuando entramos nos presenta un listado de bases de datos en orden alfabético para realizar la importación.

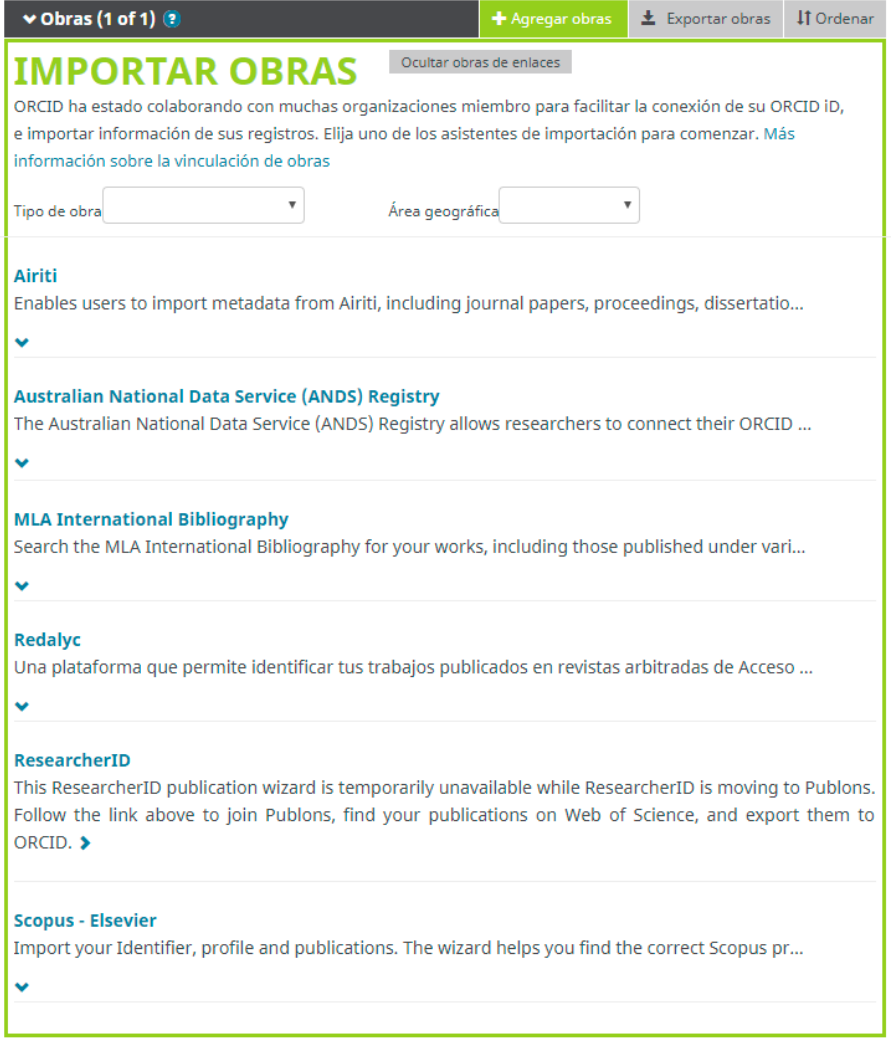

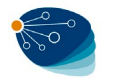

Para el ejemplo estaremos utilizando *Base – Bielefeld Academic Search Engine.*

[https://ridda2.utp.ac.pa/bitstream/handle/123456789/4456/Manual-Proceso-de-registro-](https://ridda2.utp.ac.pa/bitstream/handle/123456789/4456/Manual-Proceso-de-registro-BaseSEARCH-ORCID.pdf?sequence=3&isAllowed=y)[BaseSEARCH-ORCID.pdf?sequence=3&isAllowed=y](https://ridda2.utp.ac.pa/bitstream/handle/123456789/4456/Manual-Proceso-de-registro-BaseSEARCH-ORCID.pdf?sequence=3&isAllowed=y)

## 3. Enlace BibTex

Otras plataformas y bases de datos permiten guardar nuestras publicaciones en un fichero BibTex e importarlas a ORCID, como en el caso de Dialnet o Google Académico.

Para el ejemplo estaremos utilizando *Google Académico.*

• A diferencia de Scopus ID y el ResearcherID, ORCID no ofrece una integración automática de las obras con Google Académico. Es por esto que se hace necesario hacer una importación por medio de un archivo de extensión BIB. En ese sentido ingrese a su perfil de *Google Académico.*

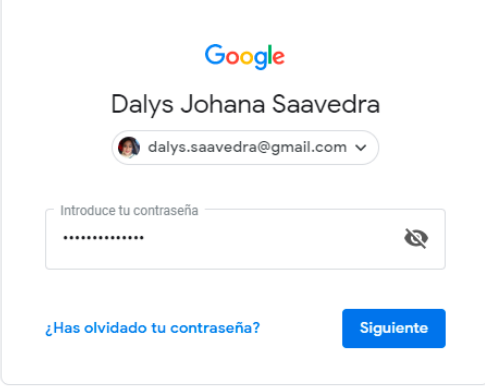

• Una vez estando en su *perfil de Google Académico*, seleccione en las casillas de verificación las obras que quiere exportar. En el menú *Exportar* y seleccione la opción *BibTeX.*

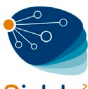

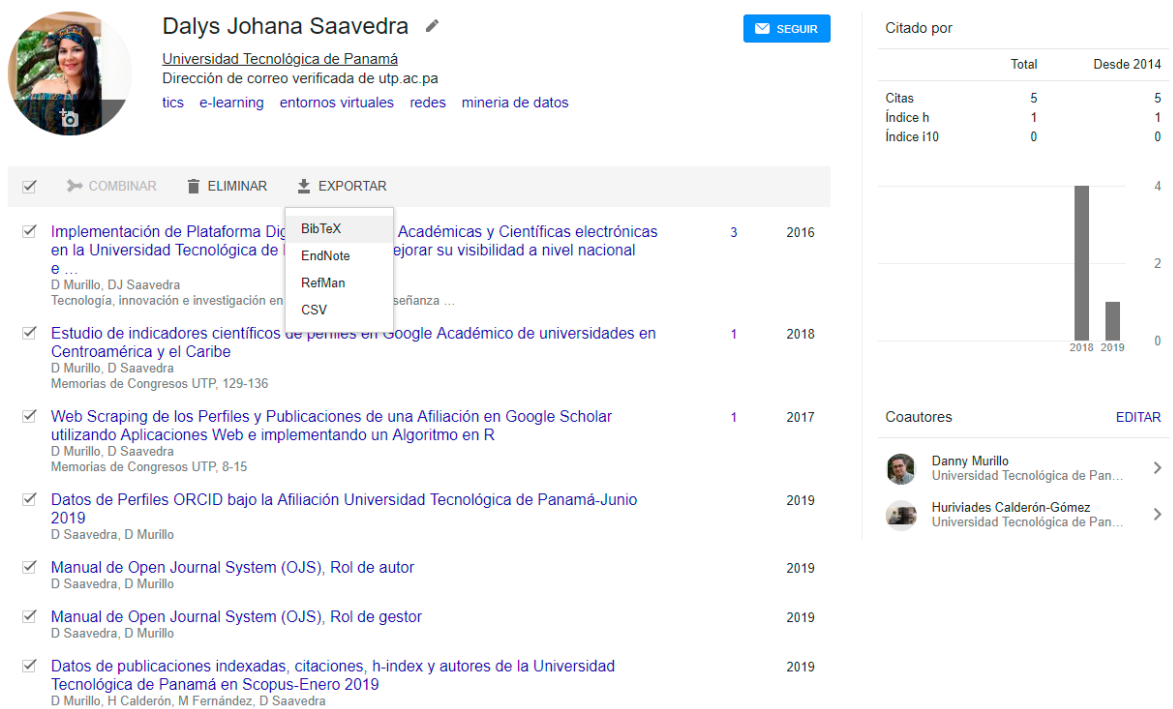

• *Google Académico* despliega una ventana con sus publicaciones en texto. Active el puntero derecho del mouse y escoja la opción *Guardar como* y guarde el archivo como texto en el lugar de su elección.

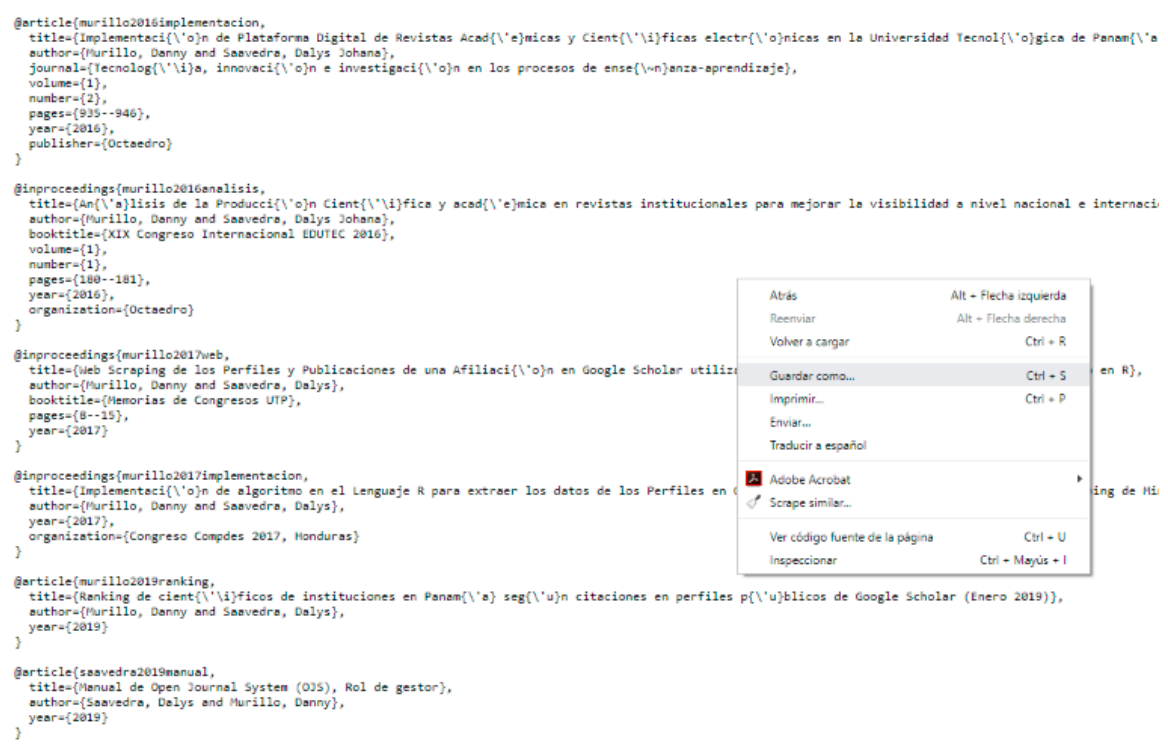

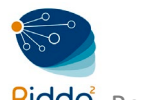

• Regrese a su Perfil de ORCID y escoja la opción de *Agregar obras* y luego *Enlace BibTeX.*

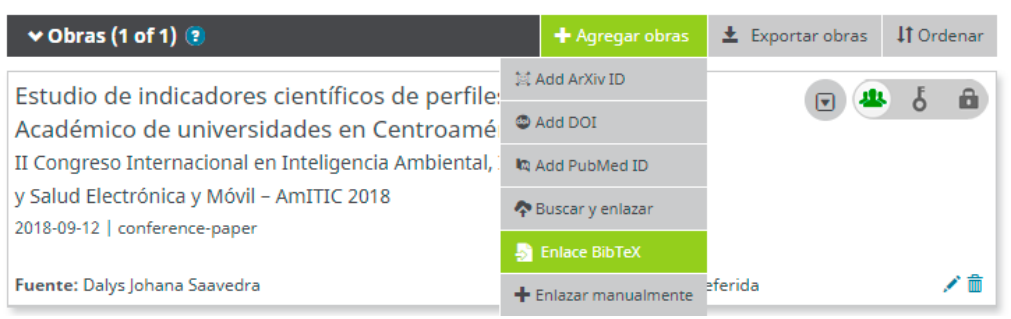

• En la parte inferior derecha del nuevo cuadro de dialogo elija la opción *Seleccionar archivo.* Ubique el archivo .txt que guardó desde Google Académico y luego seleccione Abrir.

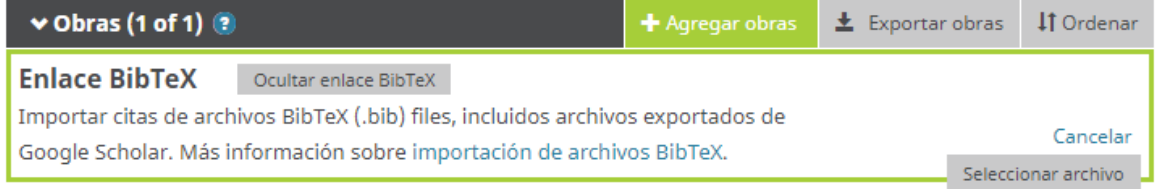

• ORCID muestra la lista de las publicaciones que van a ser registradas en su identificador, seleccione la opción *Guardar todos.*

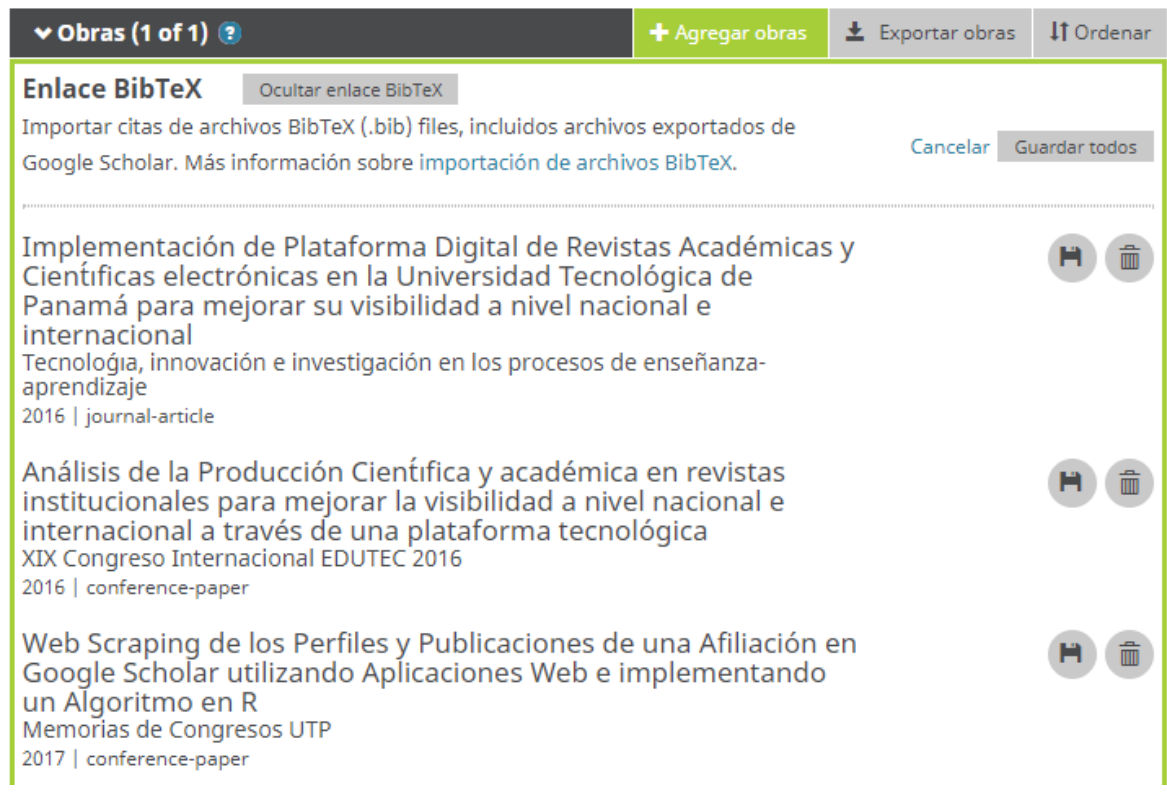

• Después de esto ORCID muestra las publicaciones importadas.